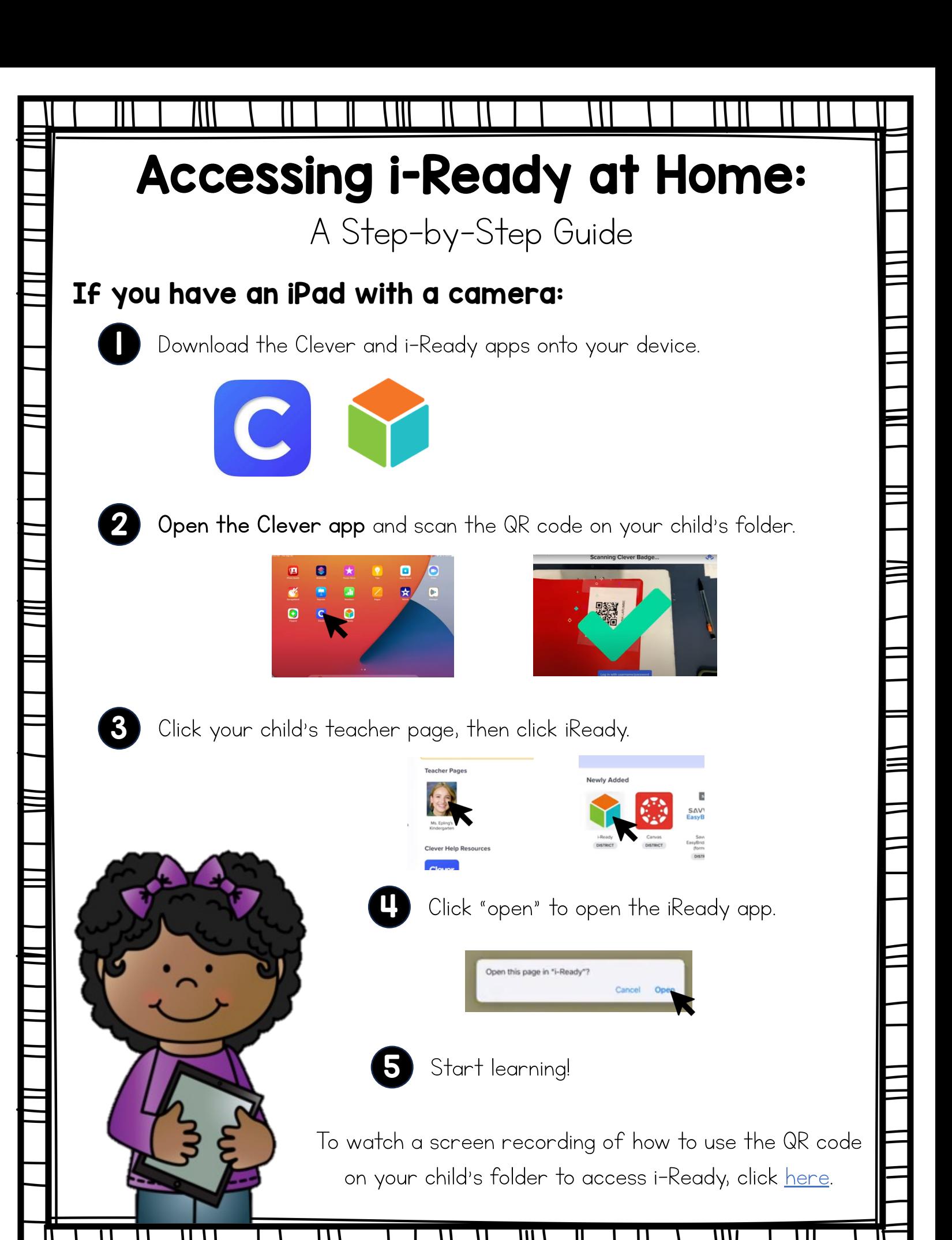

A Step-by-Step Guide

## If you have a laptop, device without a camera, or Android tablet/device:

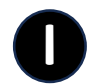

Before you begin, you will need to know your child's CSD Docs login email and password. Reach out ot your child's teacher if you have questions!

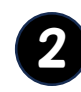

Go to <u>[clever.com/in/canyons](https://clever.com/oauth/authorize?channel=clever&client_id=4c63c1cf623dce82caac&confirmed=true&district_id=566f2469f2b0990100000266&redirect_uri=https%3A%2F%2Fclever.com%2Fin%2Fauth_callback&response_type=code&state=2c762a3bdf060b65ffac88ccfaf50690730bcb98b225326e078ae3f9cb15ee6a)</u> and click "Log in with Google."

3

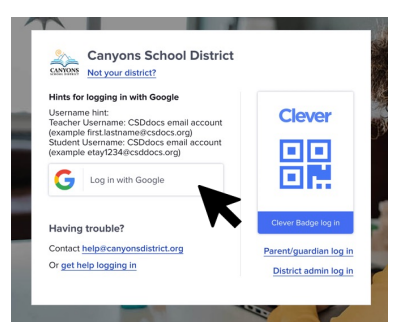

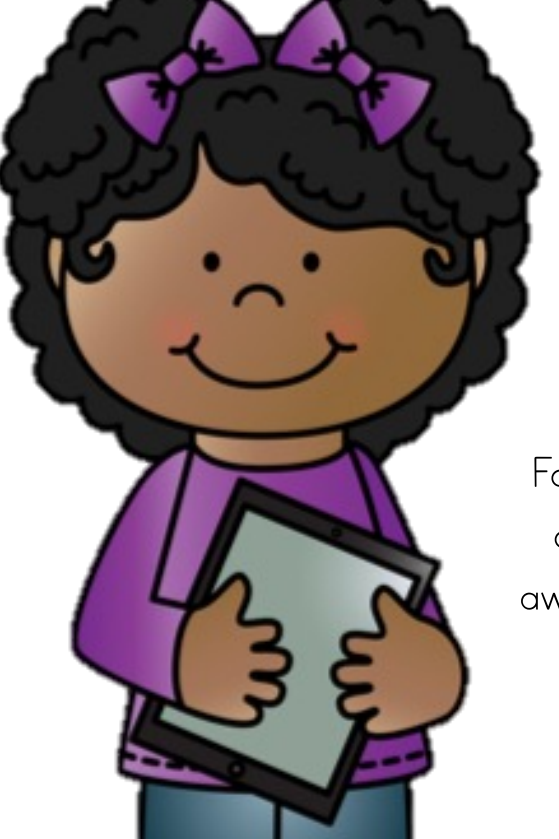

Type in your username and password and start learning!

For a detailed look at how you can use i-Ready on your Android device, watch [this](https://www.youtube.com/watch?v=DrIlrUT5ofQ) video. Be aware to use clever.com/in/canyons instead of the link used in this video.